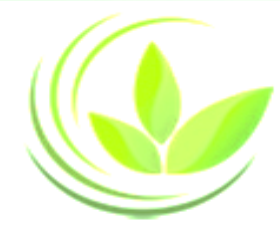

### **Hướng dẫn gán chữ ký số công cộng vào tài khoản**

1. Nếu nộp hồ sơ bằng chữ ký số công cộng, **người ký xác thực hồ sơ** cần gán chữ ký số công cộng vào tài khoản

2. Trường hợp nộp hồ sơ bằng chữ ký số công cộng, sau khi hồ sơ đăng ký qua mạng điện tử hợp lệ, Phòng Đăng ký kinh doanh sẽ trả kết quả cho doanh nghiệp. Doanh nghiệp không cần nộp hồ sơ bằng bản giấy đến Phòng Đăng ký kinh doanh.

3. Lưu ý: Chỉ sử dụng Internet Explorer phiên bản 8.0 trở lên, không sử dụng Chrome, Firefox hoặc các trình duyệt khác khi thực hiện các tác nghiệp liên quan đến chữ ký số.

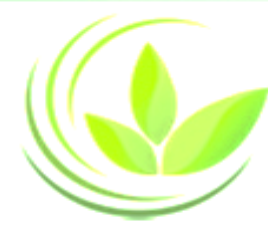

### **Các nhà cung cấp CKSCC được chấp thuận trên Cổng thông tin**

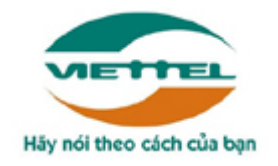

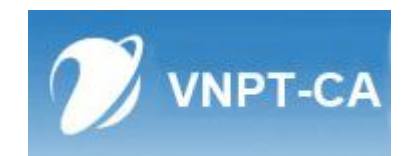

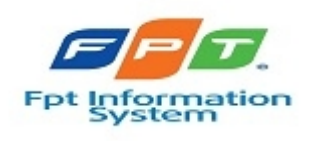

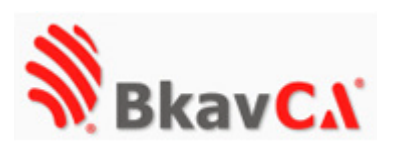

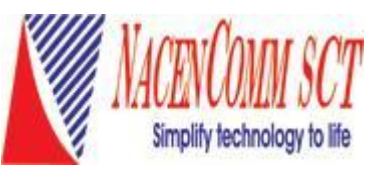

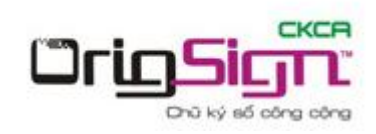

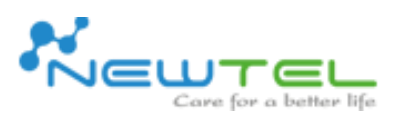

martSign

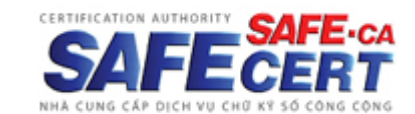

Trust your creation

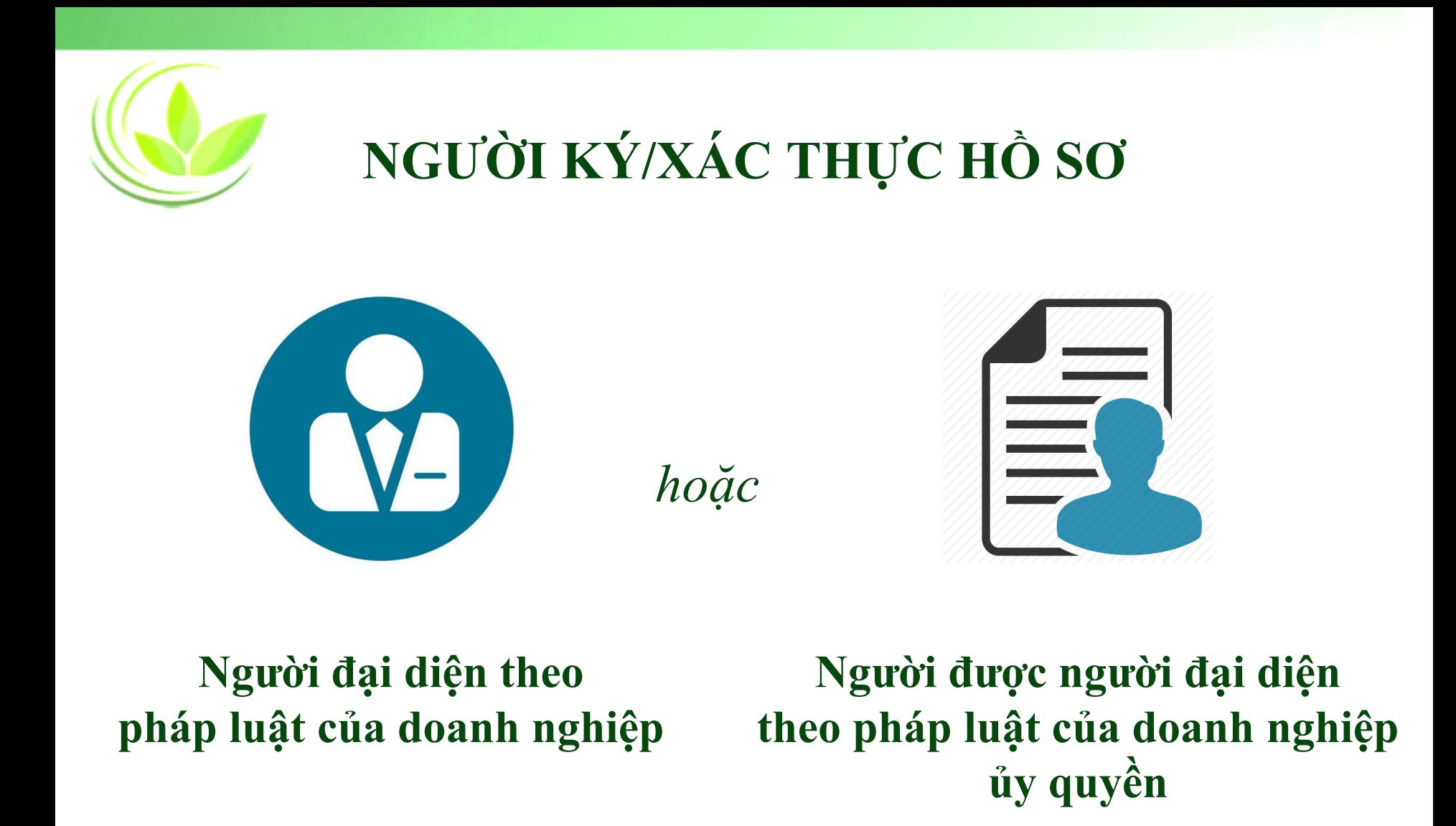

*Lưu ý: Người ký xác thực hồ sơ cần gán chữ ký số công cộng vào tài khoản*

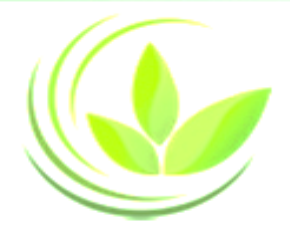

#### **Các bước gán CKSCC vào tài khoản**

1. Cài đặt/Cập nhật Java (Phiên bản mới nhất) 2. Kết nối Chữ ký số với máy vi tính cá nhân (Xem chi tiết video [hướng dẫn kết nối chữ ký số với tài](https://www.youtube.com/watch?v=QvHkW6IXpVg&list=PLgX06JbWMNn-SPwkiIY7_lo-Er2txQmTF&index=9) khoản)

3. Kết nối Chữ ký số với tài khoản

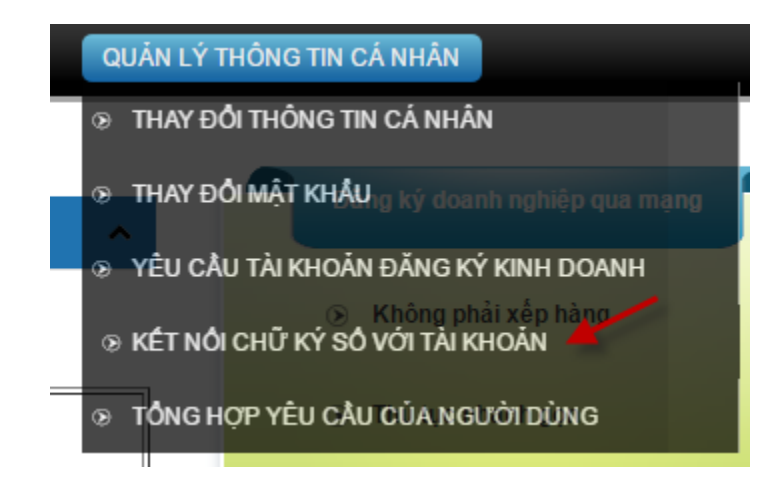

• **Bước 1**: Cài đặt Java tại địa chỉ: https://www.java.com/en/download/

#### Free Java Download

Download Java for your desktop computer now!

Version 8 Update 111 Release date October 18, 2016

**Free Java Download** 

» What is Java? » Do I have Java? » Need Help?

#### Why download Java?

Java technology allows you to work and play in a secure computing environment Java version improves the security of your system, as older versions do not incluupdates.

Java allows you to play online games, chat with people around the world, calcula interest, and view images in 3D, just to name a few.

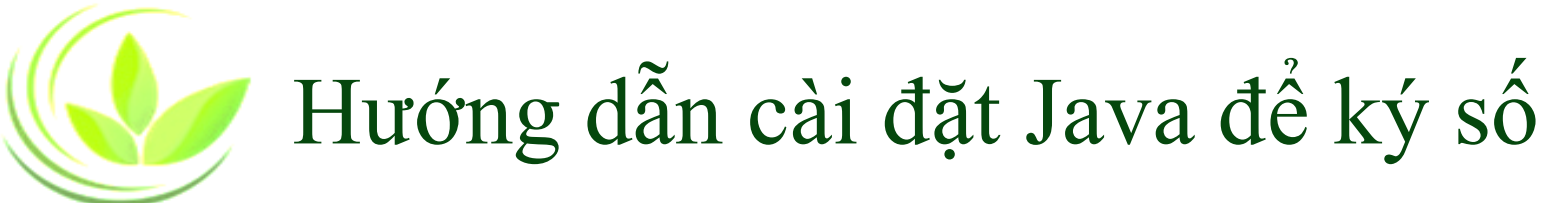

• **Bước 2**: vào **Start** (Góc cuối màn hình). Chọn **Control Panel => Java**

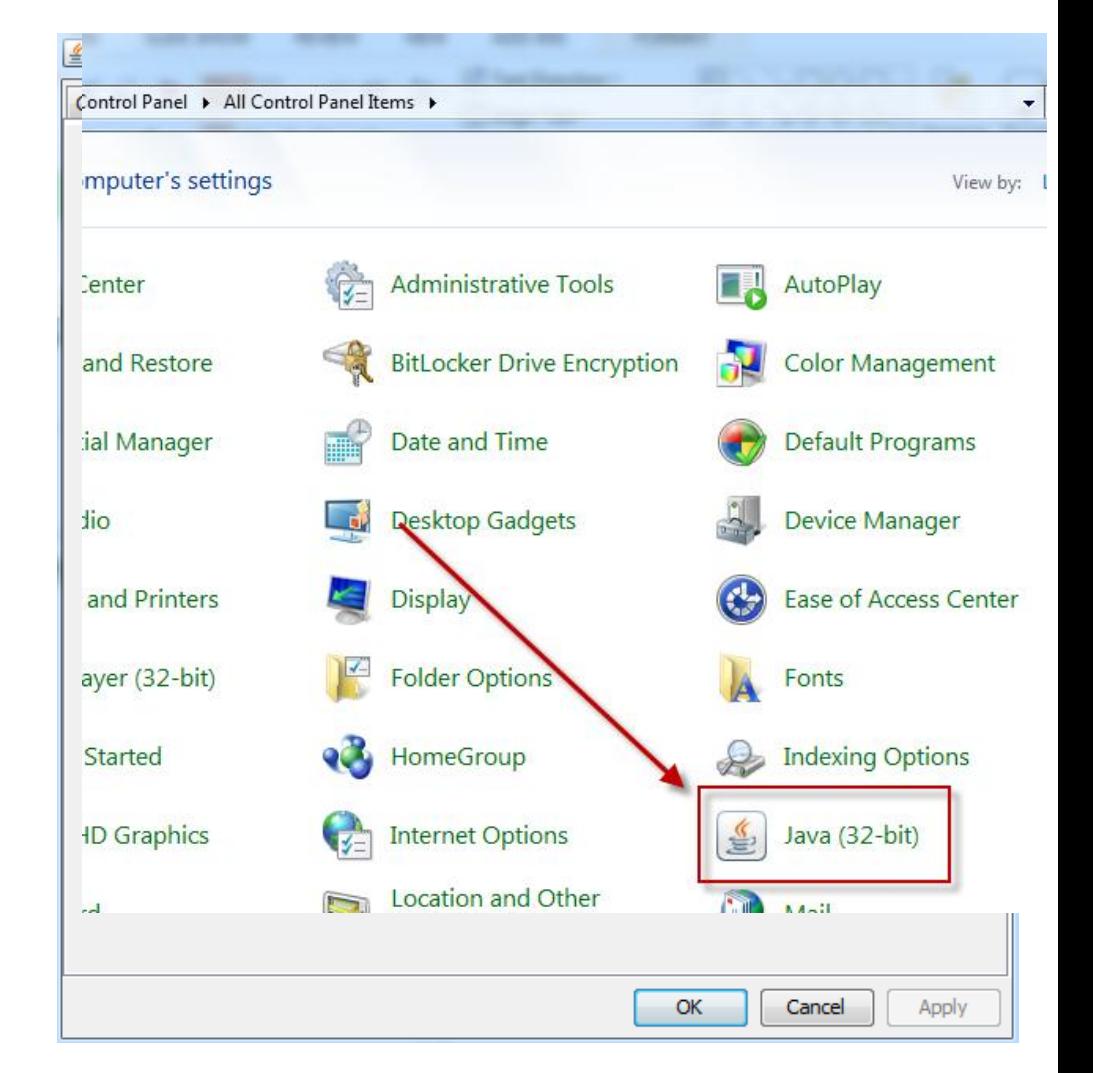

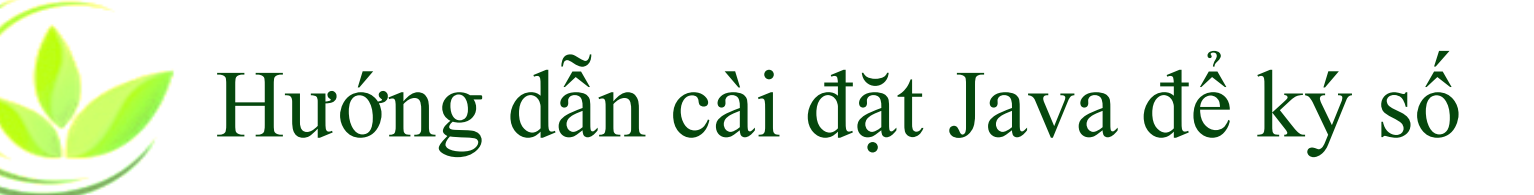

4 Java Control Panel

#### • **Bước 3**: Chọn **"Security"**

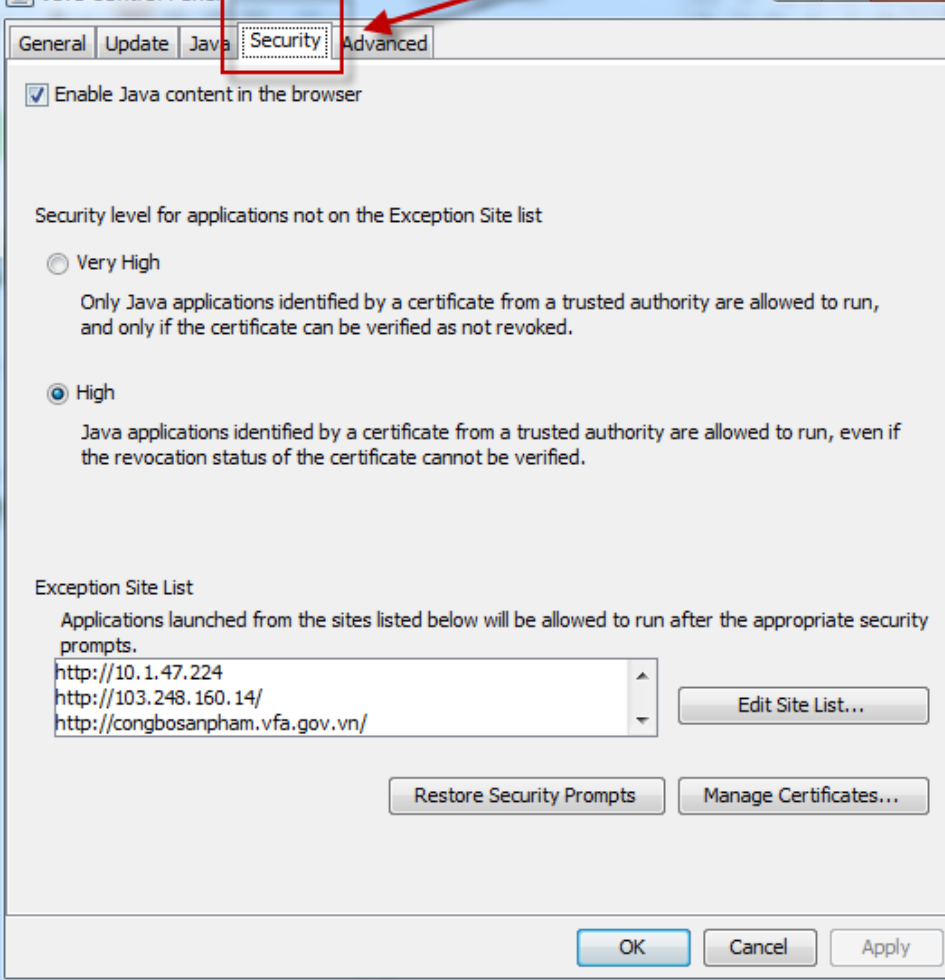

 $\Box$ 

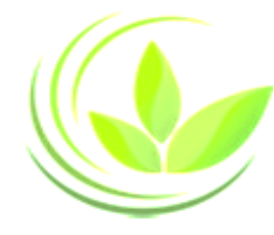

#### • **Bước 4**: Chọn **Edit Site List**

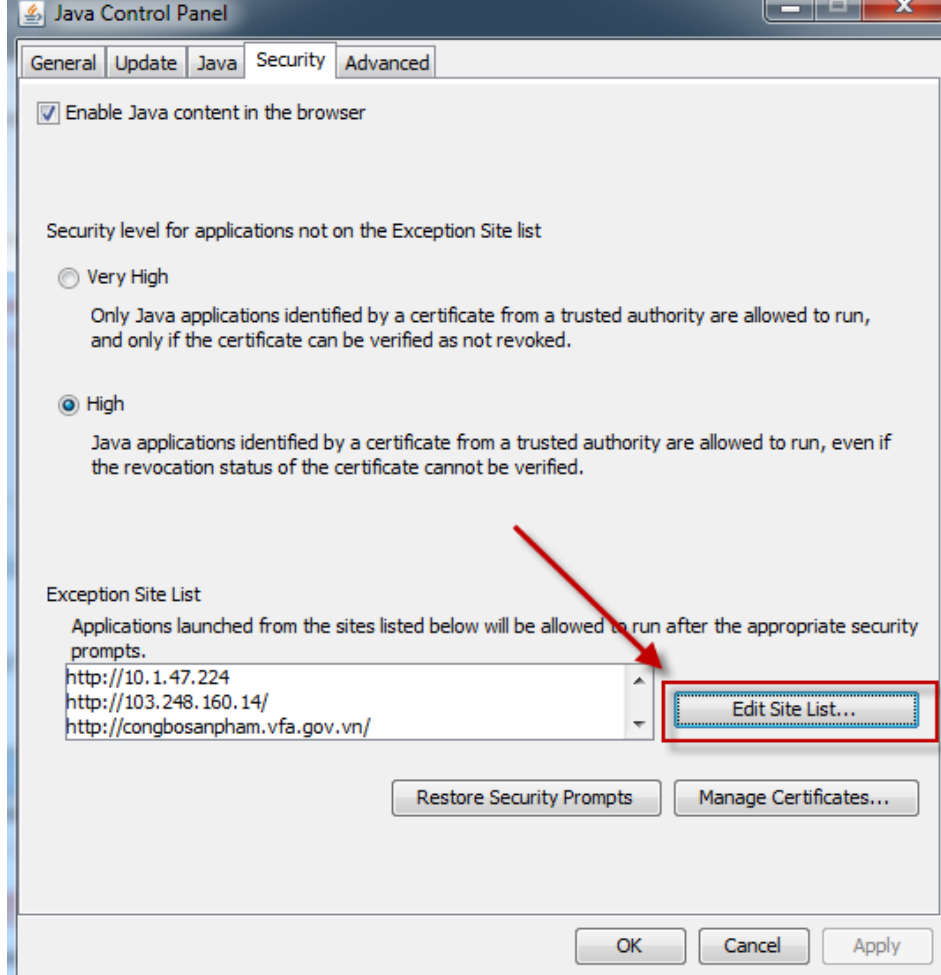

Exception Site List

prompts.

• **Bước 5**: Chọn **Add**

Applications launched from the sites listed below will be allowed to run after the appropriate security

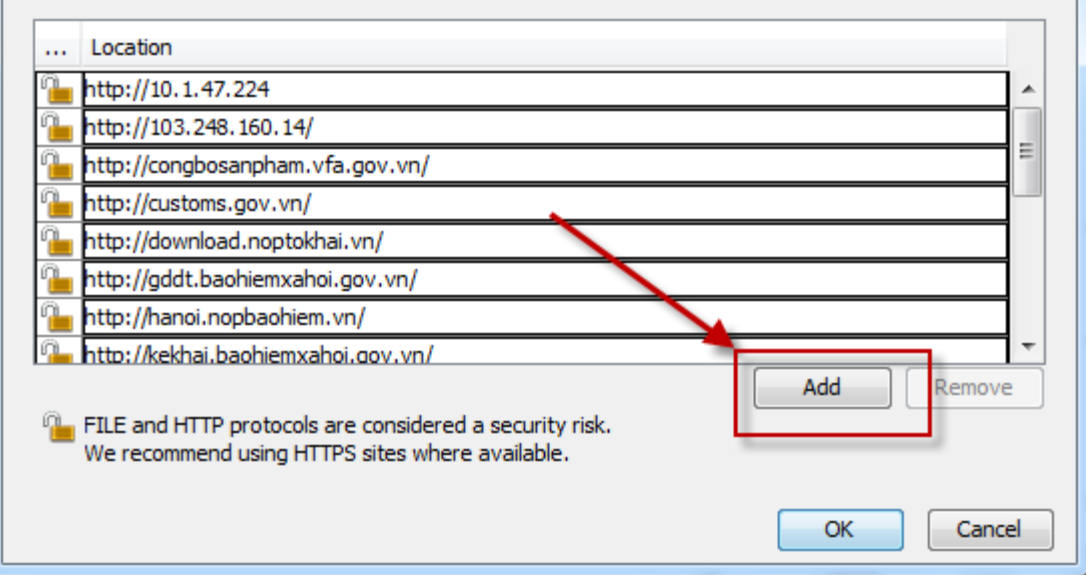

 $\mathbf{x}$ 

• **Bước 6**: Nhập vào ô trống đường link

[https://dangkyquamang.dkkd.gov.vn](https://dangkyquamang.dkkd.gov.vn/) và nhấn nút **"Add"**

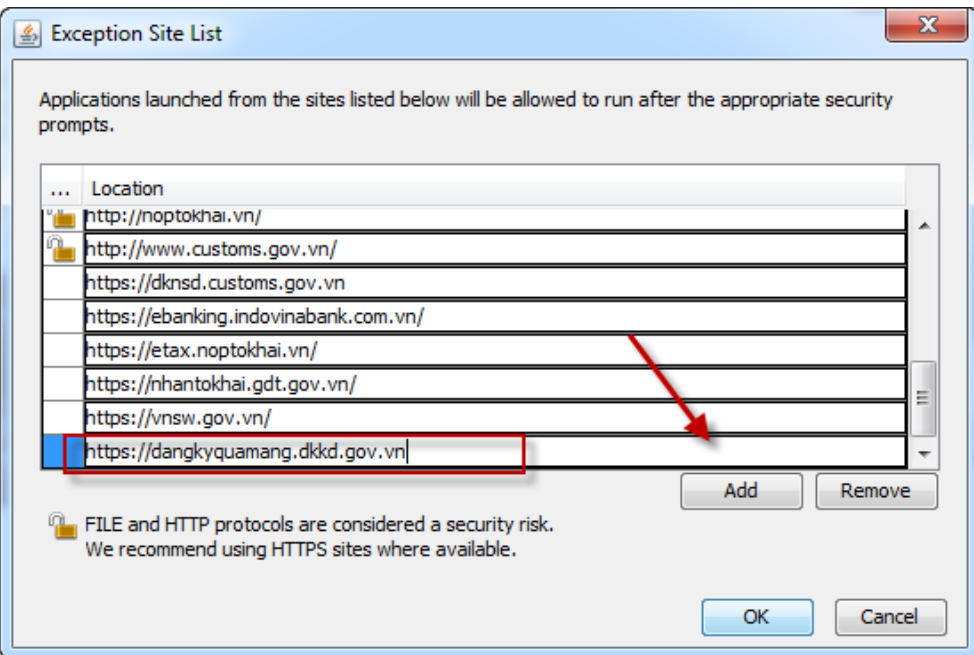

• **Bước 7-1** : Tùy chỉnh tại mục Advance: Người sử dụng chỉnh sửa thông tin tại mục "Advance" và tích chọn tương tự như tại hình ảnh hướng dẫn

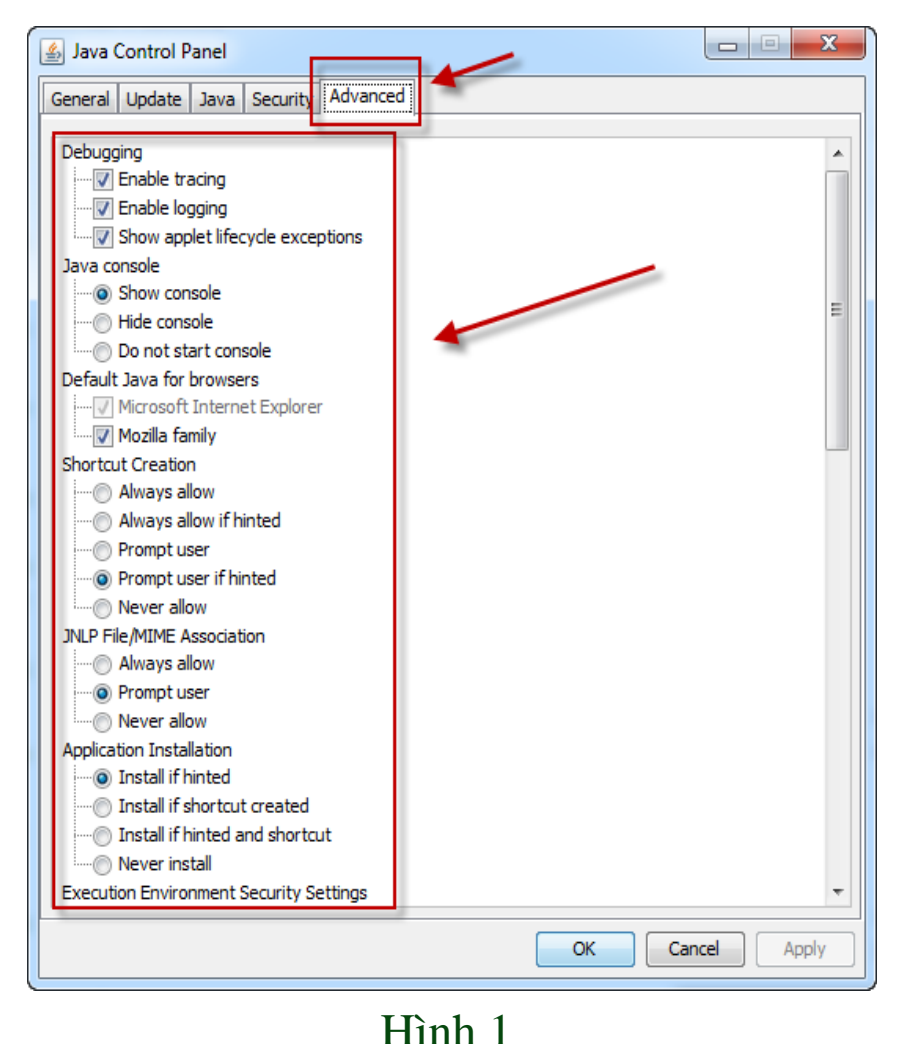

• **Bước 7-2**: Tùy chỉnh tại mục Advance: Người sử dụng tiếp tục chỉnh sửa thông tin tại mục "Advance" và tích chọn tương tự như tại hình ảnh hướng dẫn

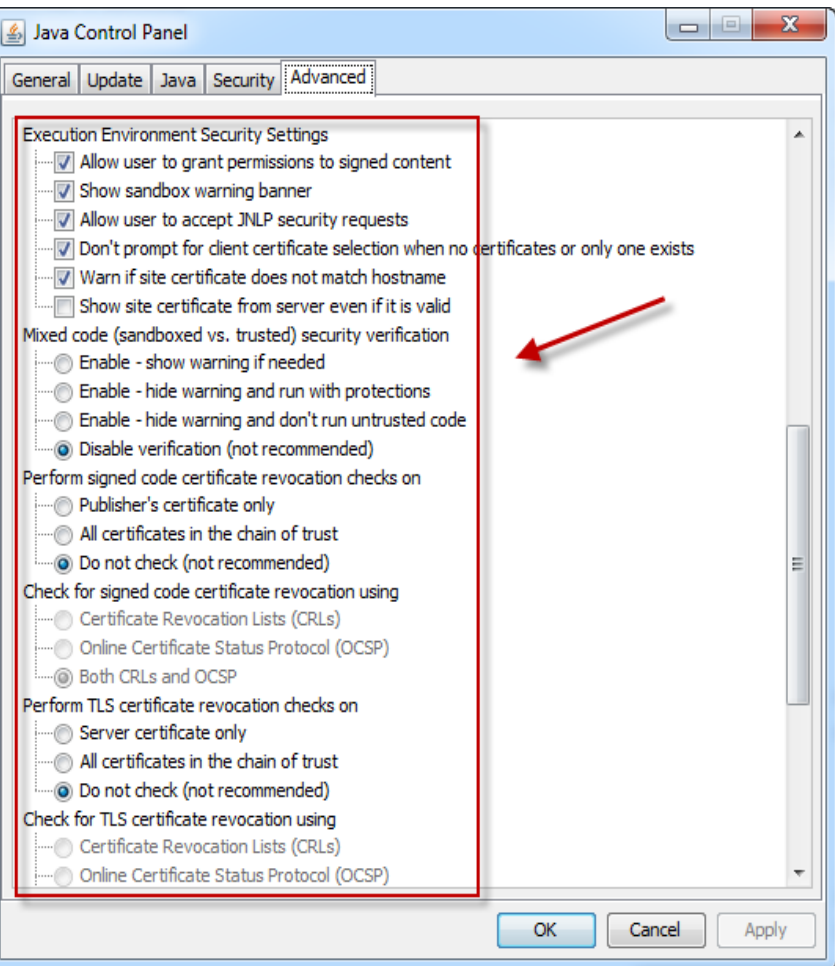

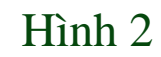

• **Bước 7-3** : Tùy chỉnh tại mục Advance: Người sử dụng tiếp tục chỉnh sửa thông tin tại mục "Advance" và tích chọn tương tự như tại hình ảnh hướng dẫn

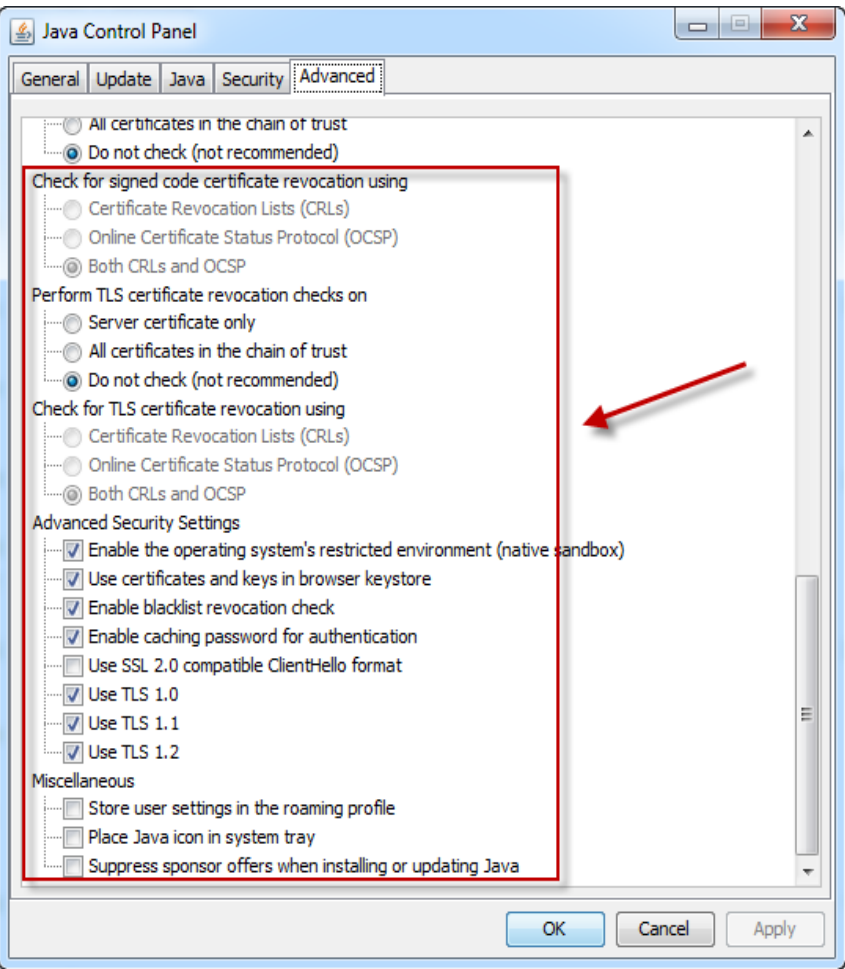

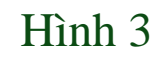

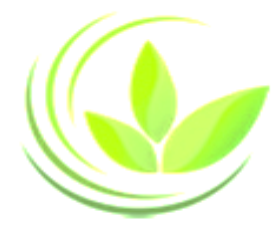

Java Control Panel

• **Bước 8**: Nhấn Apply => Tiến hành đăng ký qua mạng

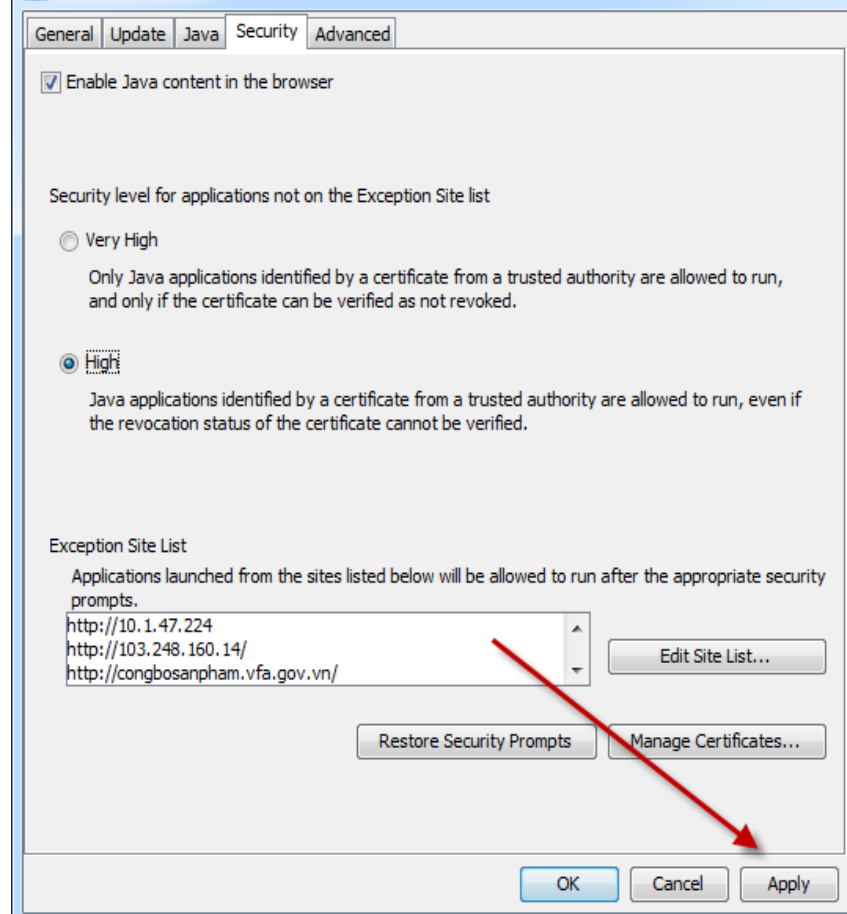

 $\mathbf{x}$ 

 $\begin{array}{c|c|c|c|c} \hline \multicolumn{1}{c|}{\textbf{a}} & \multicolumn{1}{c|}{\textbf{b}} \end{array}$